# **Instrukcja logowania do dziennika**

### **LOGOWANIE DO DZIENNIKA ELEKTRONICZNEGO**

#### **Witryna dla rodzica/ucznia**

Dostęp do witryny jest możliwy jedynie po zalogowaniu, w trakcie którego od użytkownika wymagane jest podanie loginu i hasła. Loginem jest zawsze adres e-mail. Hasło każdy użytkownik definiuje sam. Należy pamiętać, że używany jako login adres e-mail musi być zgodny z tym, który został podany w szkole.

### **Aby się zalogować po raz pierwszy, należy:**

1. Otworzyć w przeglądarce internetowej stronę naszej szkoły (teczoweabecadlo.pl) i wybrać zakładkę E-Dziennik.

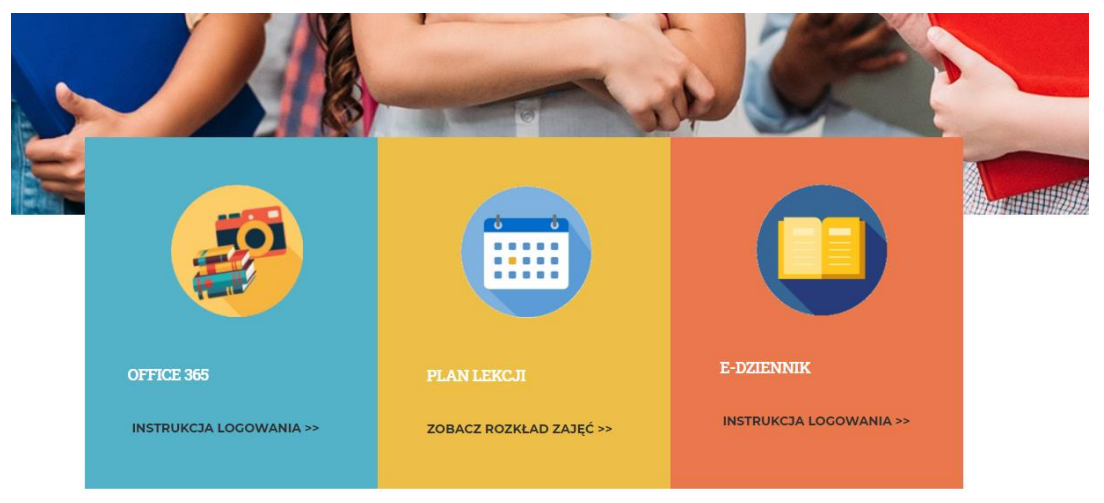

# **Teczowe Abecadło** Polsko-Angielska Szkoła Podstawowa w Stargardzie

2. Kliknąć link "Przywróć dostęp".

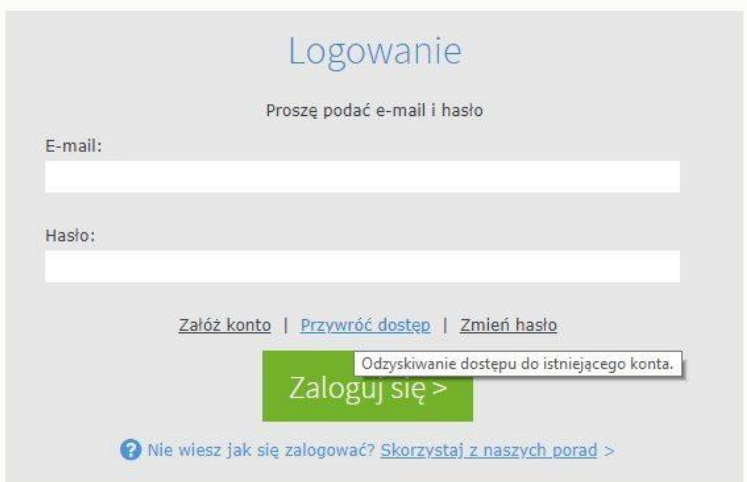

- 3. W polu e-mail wpisać adres poczty elektronicznej.
- 4. Na ekranie pojawi się komunikat o tym, że na wskazany adres e-mail został wysłany link umożliwiający utworzenie hasła.
- 5. Po otrzymaniu wiadomości należy kliknąć na link i do wyświetlonego formularza wpisać hasło /w tym celu należy przejść na własną pocztę e-mail/, a następnie powtórzyć to samo hasło.

### **UWAGA!! NOWE HASŁO MUSI SPEŁNIAĆ POLITYKĘ BEZPIECZEŃSTWA:**

## Hasło musi składać się z minimum 8 znaków /w tym: min. 1 wielkiej litery; 1 cyfry; 1 znaku nie alfanumerycznego/.

- 6. Nacisnąć przycisk "Ustaw nowe hasło"
- 7. Powrócić do strony logowania i wpisać adres e-mail oraz hasło.
- 8. Wcisnąć przycisk "LOGOWANIE"
- 9. Po zalogowaniu do Witryny dla rodzica/ucznia w głównym oknie wyświetla się strona startowa.
- 10. Każde kolejne logowanie do systemu odbywa się poprzez podanie adresu e-mail i hasła.

#### **Zmiana hasła / zagubione hasło**

W przypadku, gdy użytkownik nie pamięta hasła lub chce je zmienić to w oknie logowania należy wpisać swój login /adres e-mail/, a następnie kliknąć link . Na podany adres e-mail zostanie przesłany link umożliwiający zmianę hasła.